- Open Endpoint Manager
- Click 'Settings' > 'Portal Setup' > 'Client Settings'
- Click the 'Windows' tab

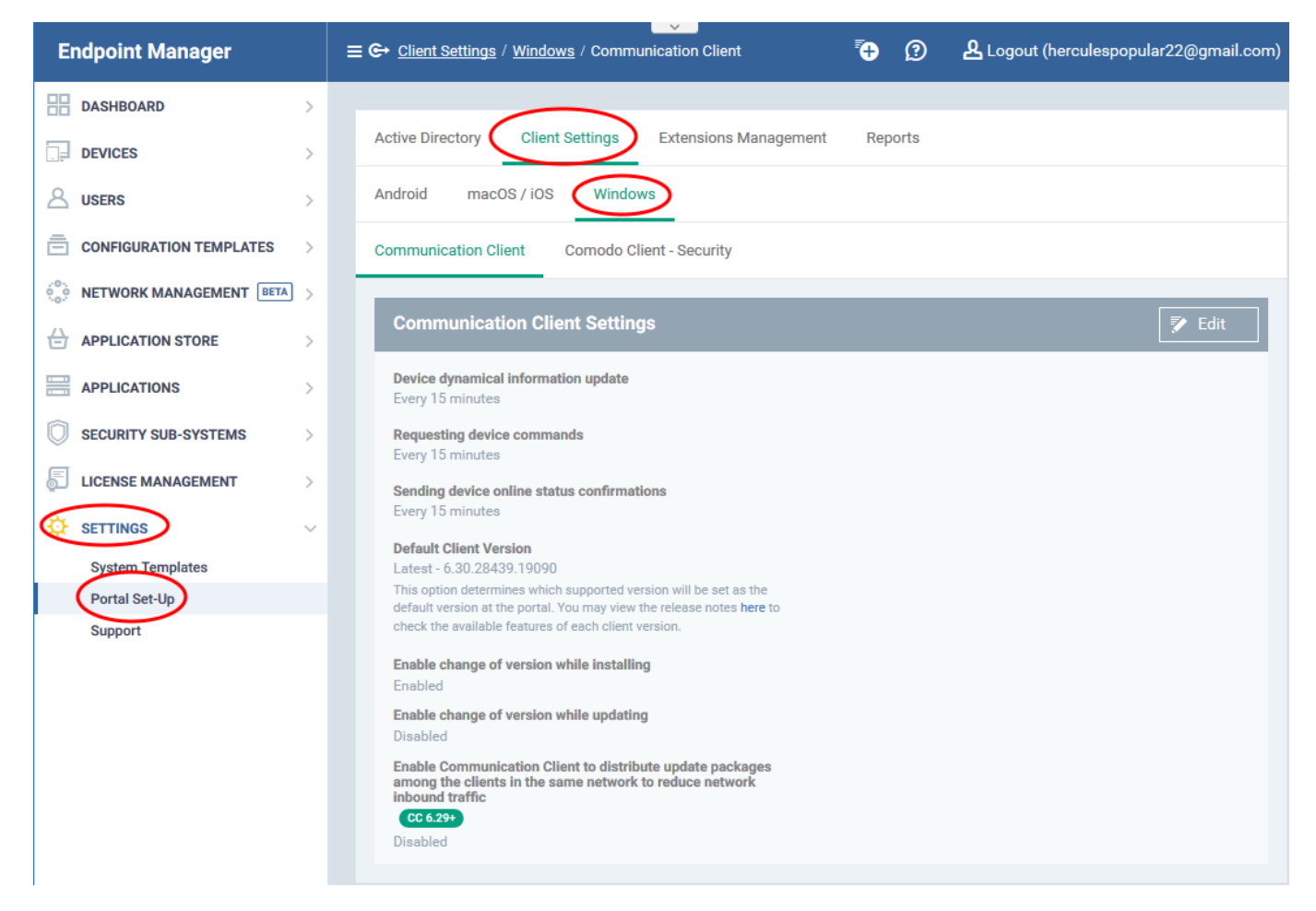

#### **Overview**

- The 'default' version of a client is the one that will be installed on endpoints when you run an install task via Endpoint Manager.
- This is set to always fetch and install the latest version unless you specify otherwise.
- <span id="page-0-0"></span>Once you have chosen the default version, it will be pre-selected in the following wizards and interfaces:
	- **Device Enrollment** 'Devices' > 'Device List' > 'Enroll Device'
	- **Bulk installations** 'Devices' > 'Bulk Installation Package'
	- **Update additional packages** 'Devices' > 'Device List' > select a Windows device > 'Install or Update Packages' > 'Update Additional Packages'
	- **'Updates' section of a Windows profile** 'Configuration Templates' > 'Profiles' > open a Windows profile > 'Updates' profile section
- You can also specify whether admins can change the client version when they perform one the activities listed above.
	- Leave the 'Enable change...' options disabled to prevent admins from installing a different version to the one you selected.
	- This avoids the possibility of admins installing older or incompatible versions of the clients.

## **Step-by-step process**

- Open Endpoint Manager
- Click 'Settings' > 'Portal Set-Up'
- Select 'Client Settings' > 'Windows'
- You can choose the default version of the communication client (CC) and / or Comodo Client Security (CCS)
- The rest of this article explains how to configure the default version of CC. The configuration options are similar for CCS too.

# **Communication Client**

- Open the 'Communication Client' tab
- Click 'Edit' to change the settings:

**Communication Client** 

**Comodo Client - Security** 

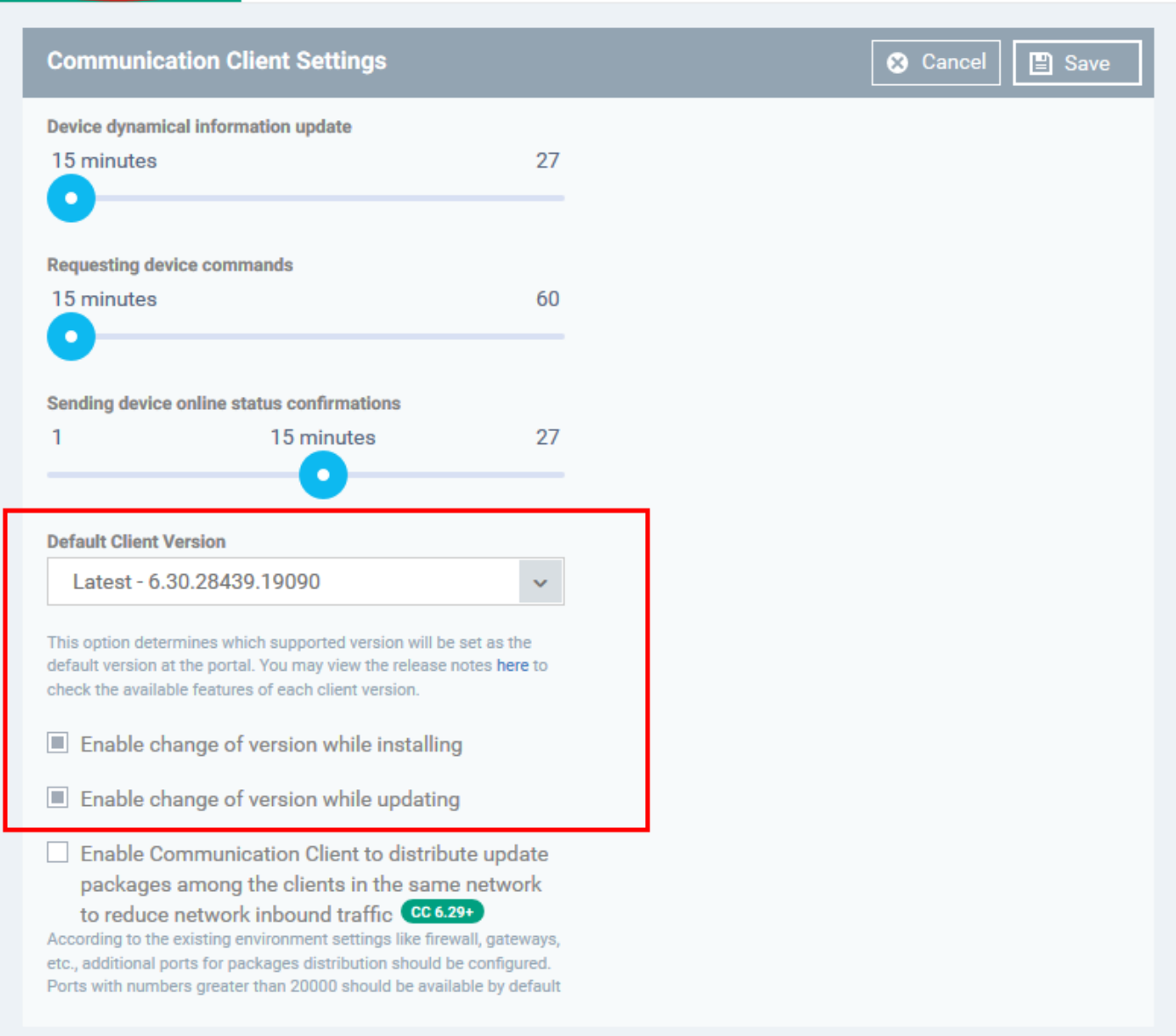

Configure the following settings:

**Default Client Version** – Choose which version of the agent should be installed or updated on managed endpoints. You can choose the version from the drop down:

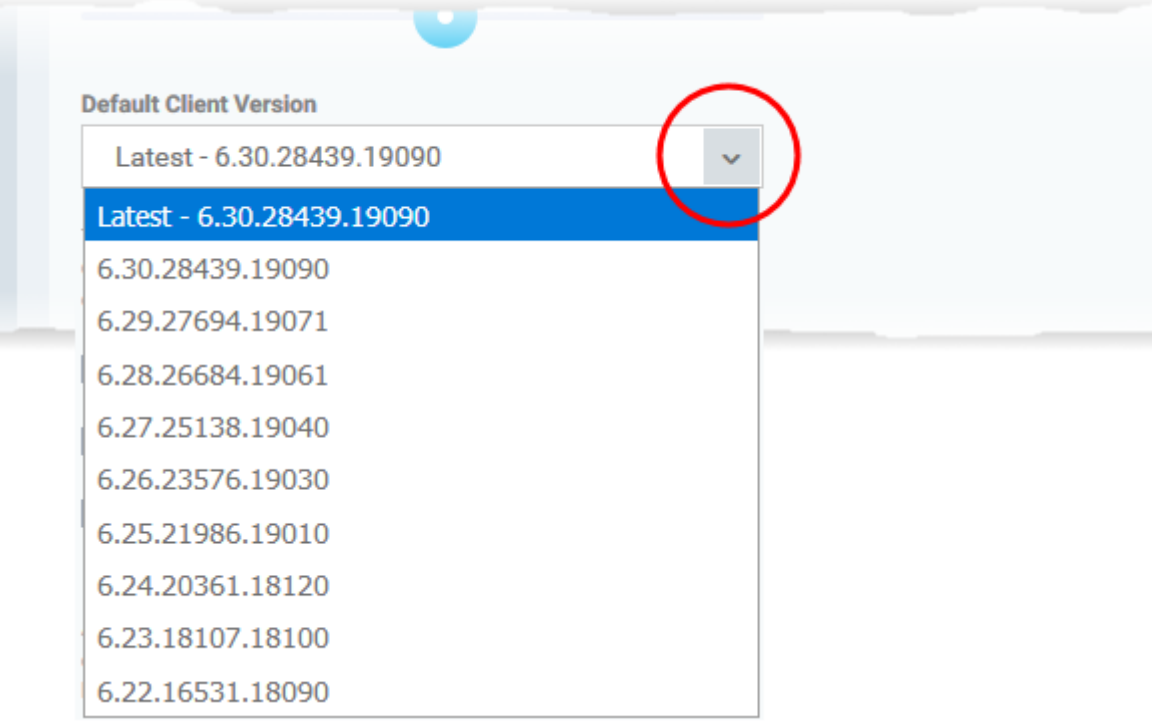

- Endpoint Manager will present the default version you choose here in the [installation interfaces](#page-0-0) [listed above.](#page-0-0)
- The default, if you change nothing, is 'Latest <version number>' (so Endpoint Manager will always present the most up-to-date version).
- **'Enable change of version while…'** Specify whether admins can install/update to a different version than you one you selected:
- **'**Enable change of version **while installing'**  affects:
	- **Device Enrollment** 'Devices' > 'Device List' > 'Enroll Device'
	- **Bulk installations** 'Devices' > 'Bulk Installation Package'
- **'**Enable change of version **while updating'** affects:
	- **Update additional packages** 'Devices' > 'Device List' > select a Windows device > 'Install or Update Packages' > 'Update Additional Packages'
	- **'Updates' section of a Windows profile** 'Configuration Templates' > 'Profiles' > open a Windows profile > 'Updates' profile section

The rest of this article shows the various places where the default client version is shown.

## **Device Enrollment**

- Click 'Devices' > 'Device List' > 'Enroll Device'
- The default client is shown as follows:

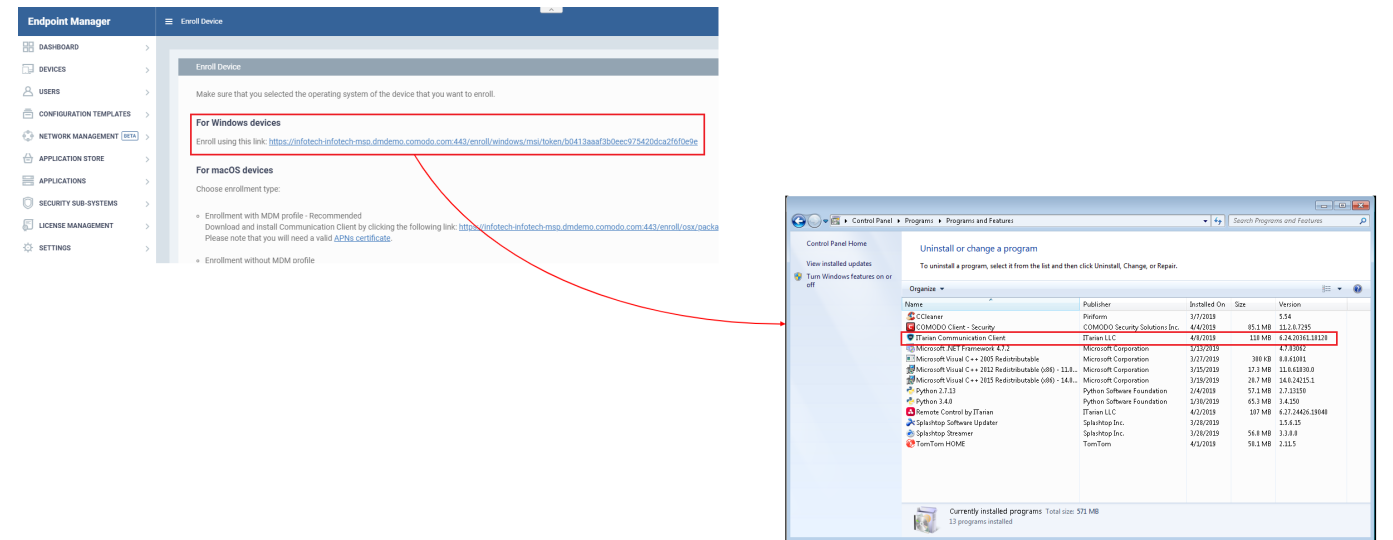

 $\pmb{\times}$ 

### **Bulk Installations**

- Click 'Devices' > 'Bulk Installation Package'
- The default client is shown as follows:

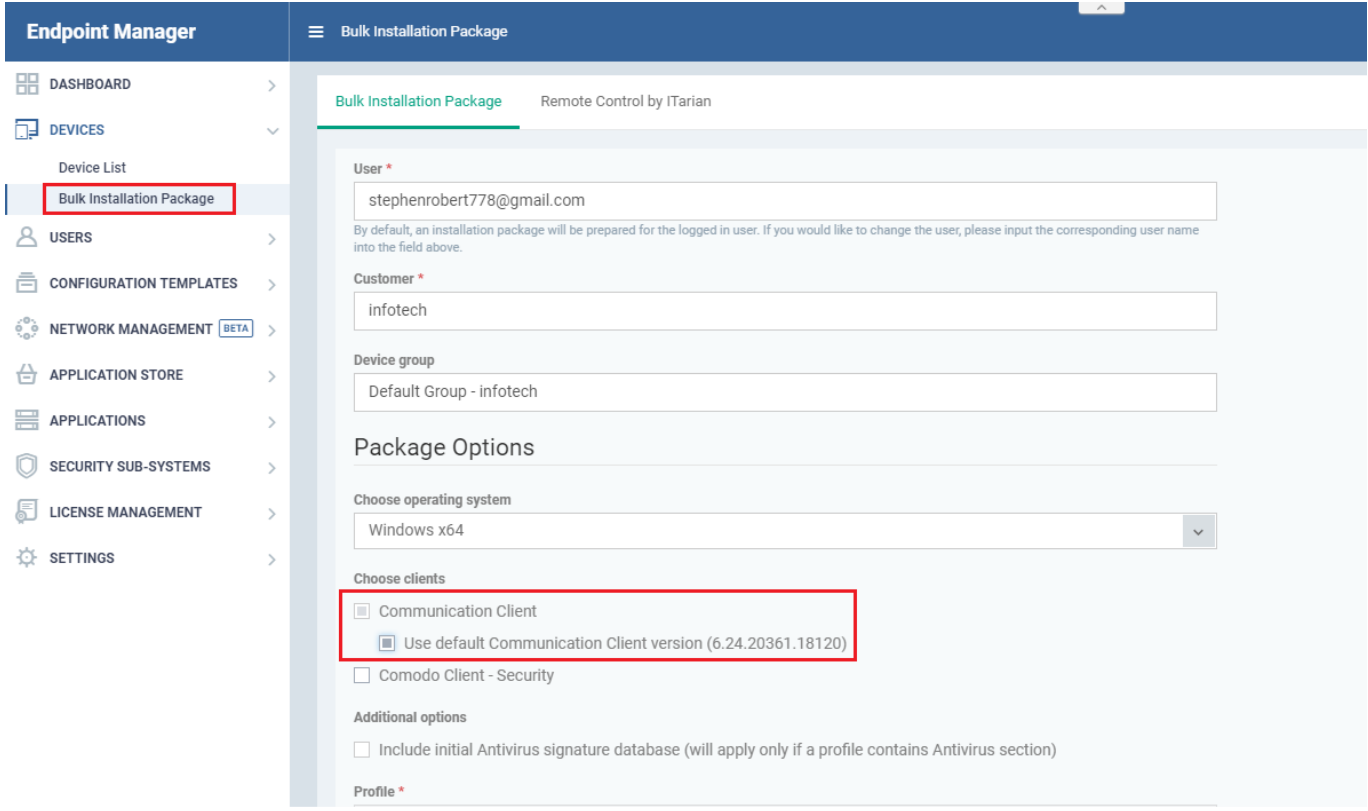

#### **Update additional packages**

- 'Devices' > 'Device List' > select a Windows profile > 'Install or Update Packages' > 'Update Additional Packages'
- The default client version is shown as follows:

 $\pmb{\times}$ 

# **'Updates' section of a Windows profile**

- Click 'Configuration Templates' > 'Profiles' > open a Windows profile > 'Updates' profile section
- The default client is shown as follows:

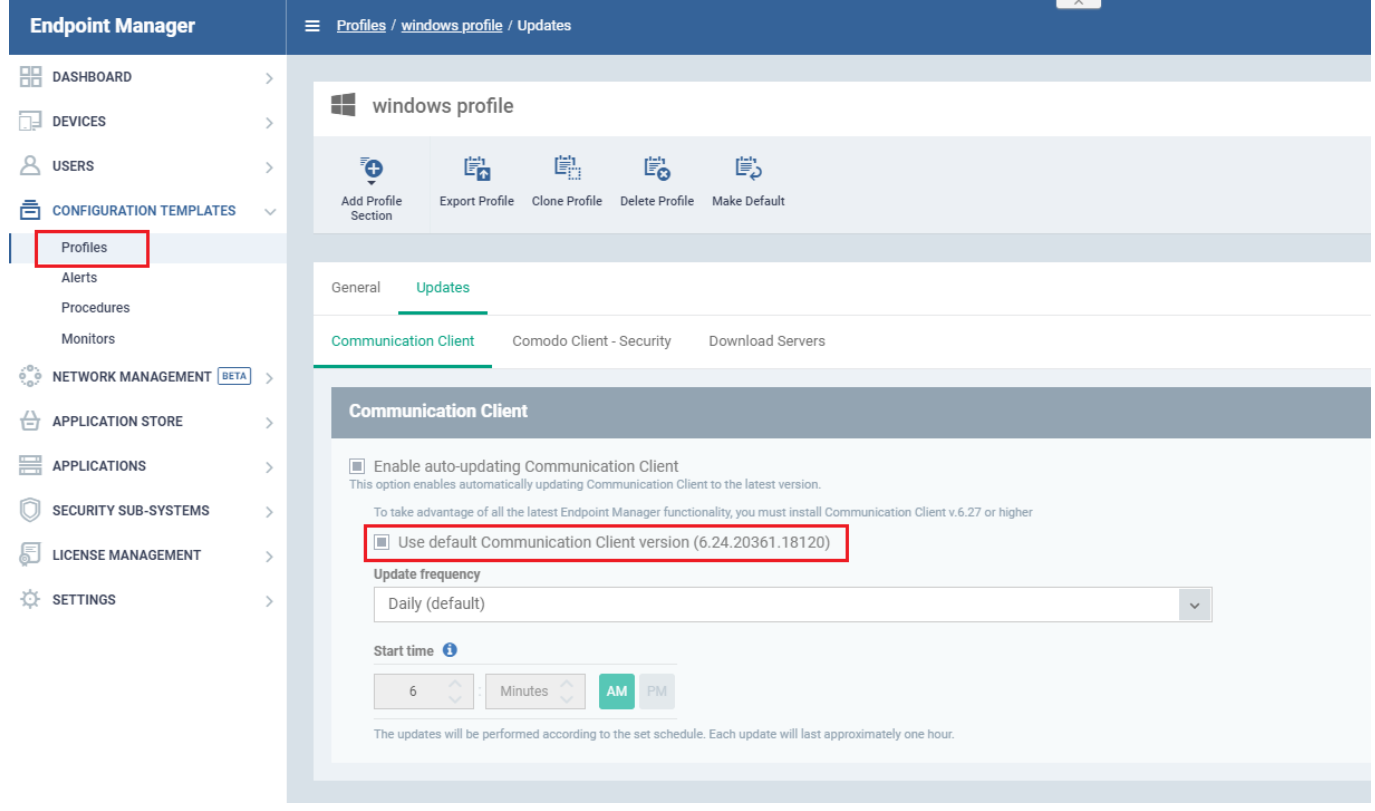